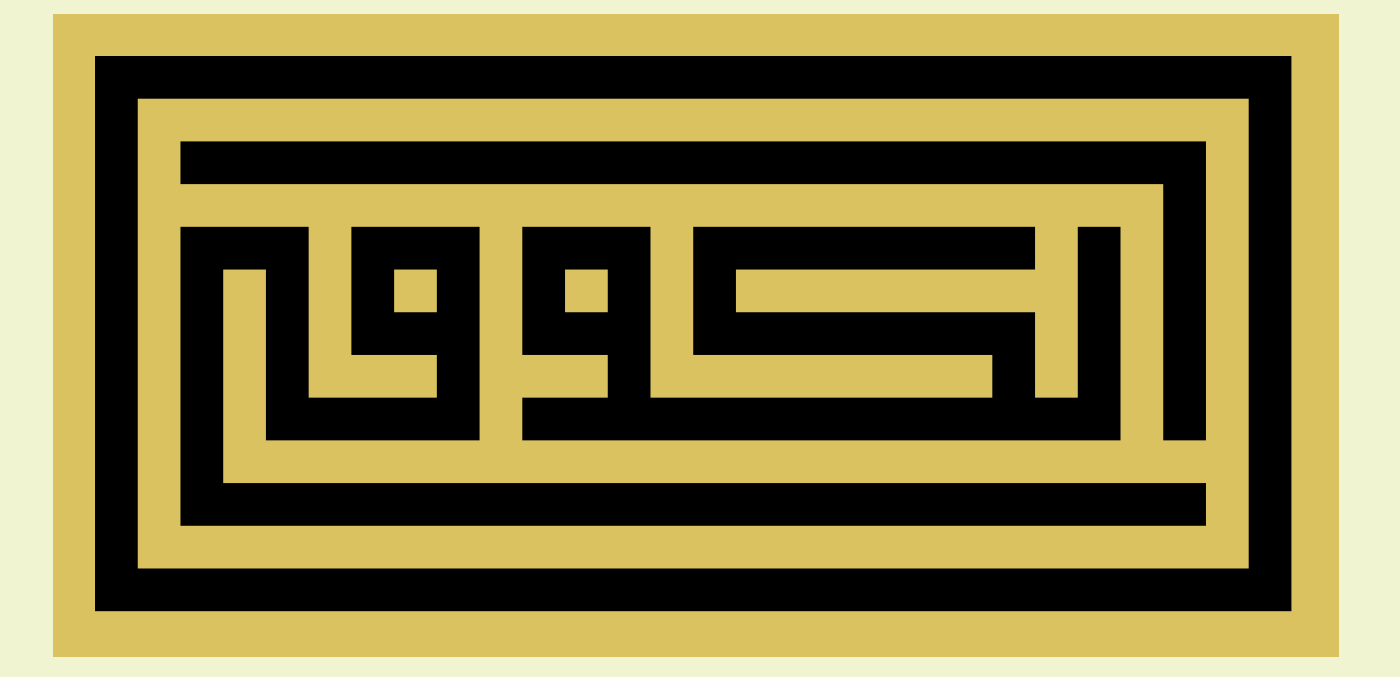

## Quadratkufi mit Adobe Photoshop

*Anleitung Schritt für Schritt Arabic Calligraphy eBook Raqam 1 Freeware* 

KUBRI VERLAG ZÜRICH

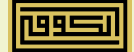

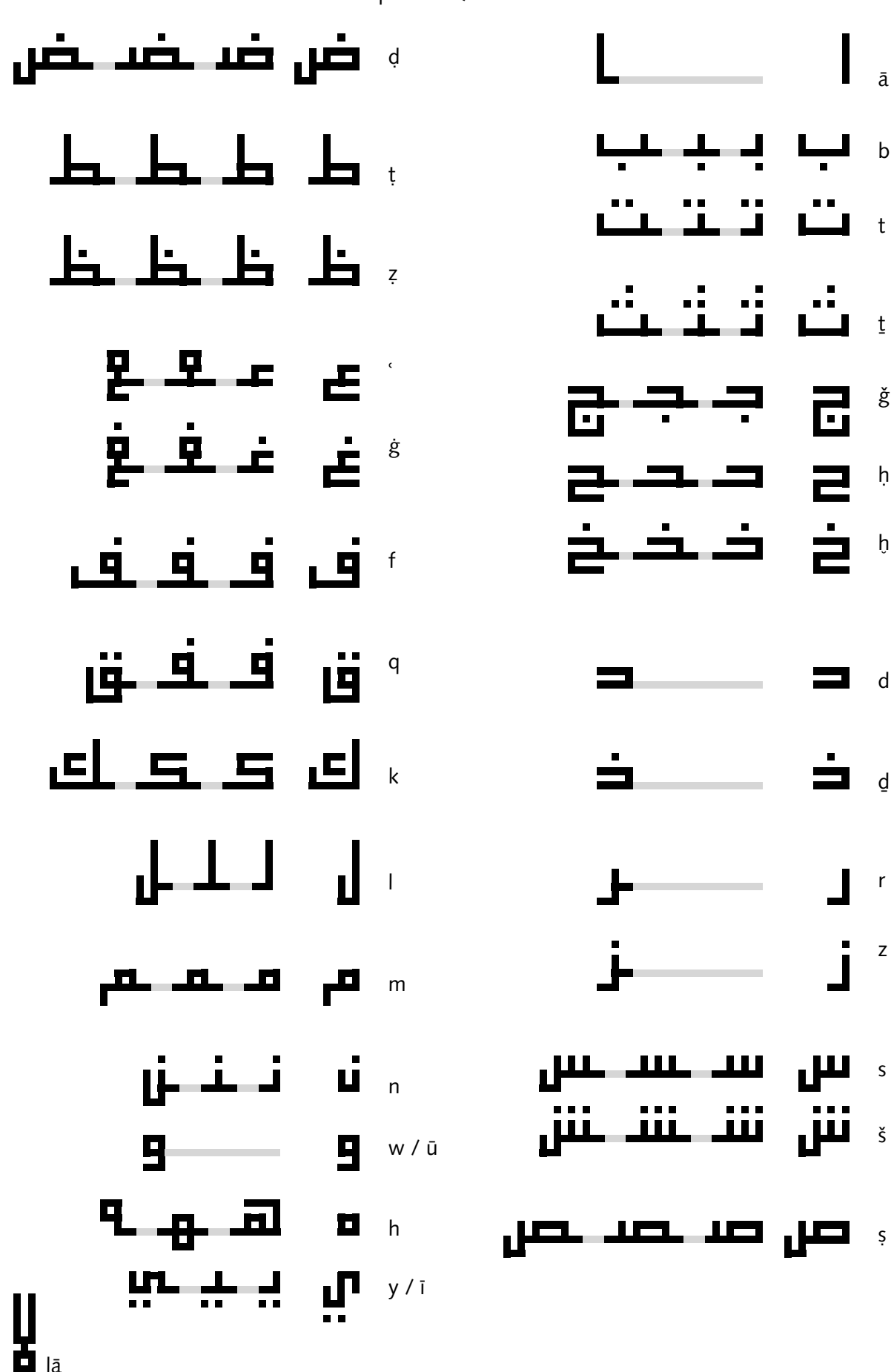

Alphabet Quadratkufi

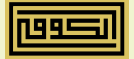

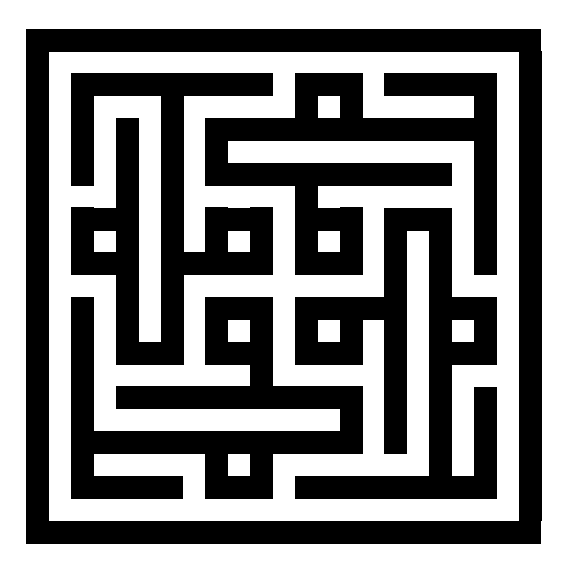

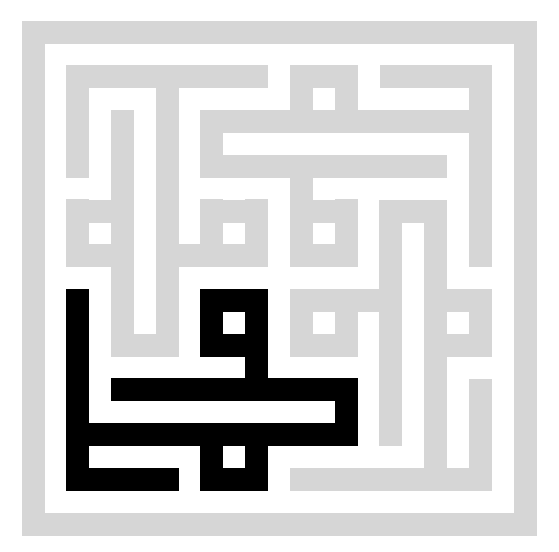

محمد

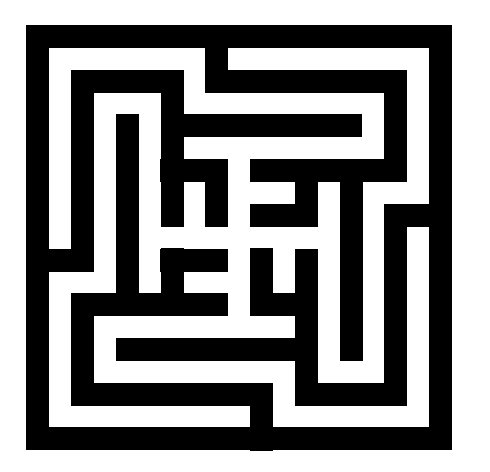

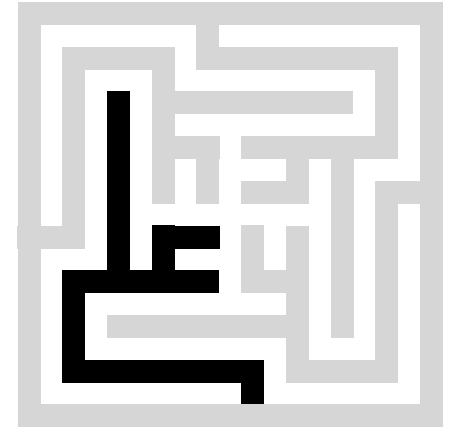

علي

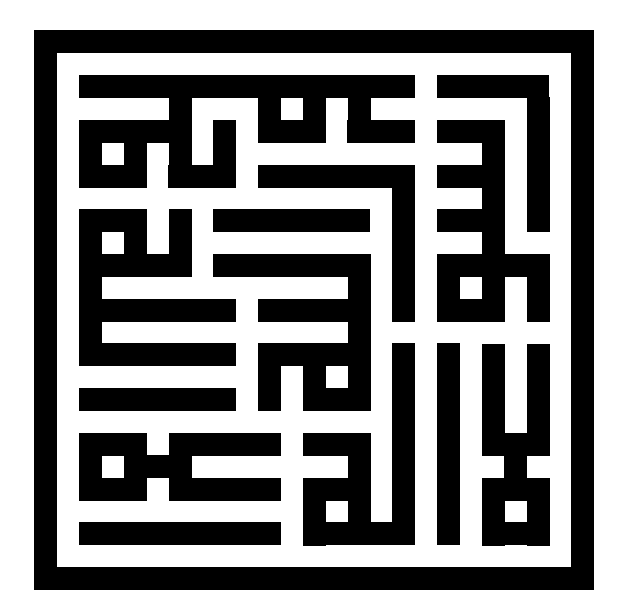

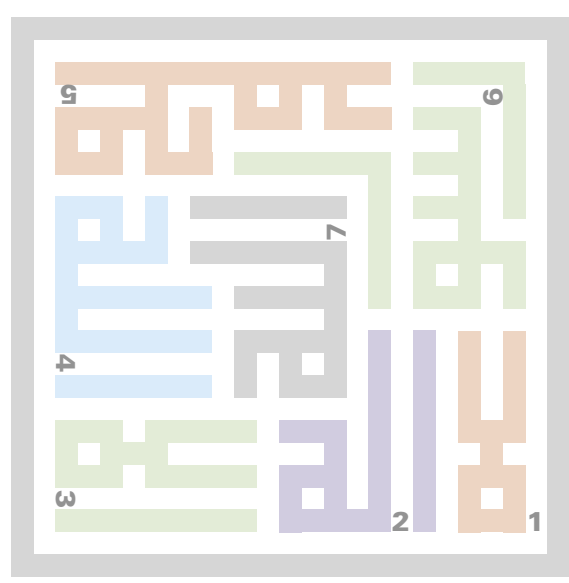

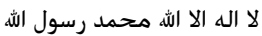

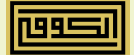

Als Menü<sup>1</sup> versteht sich der

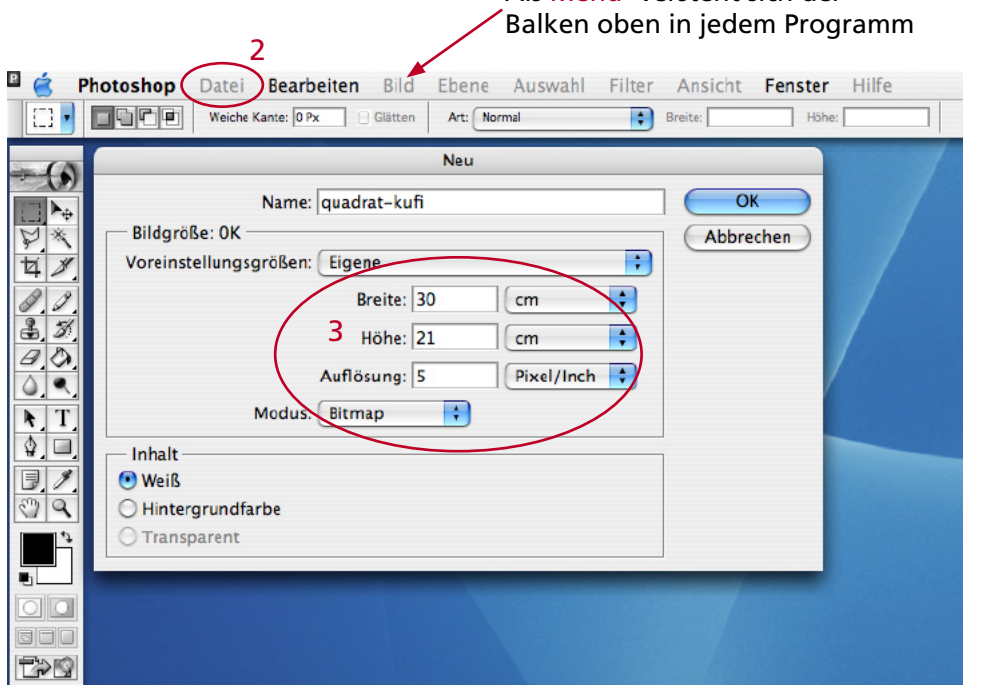

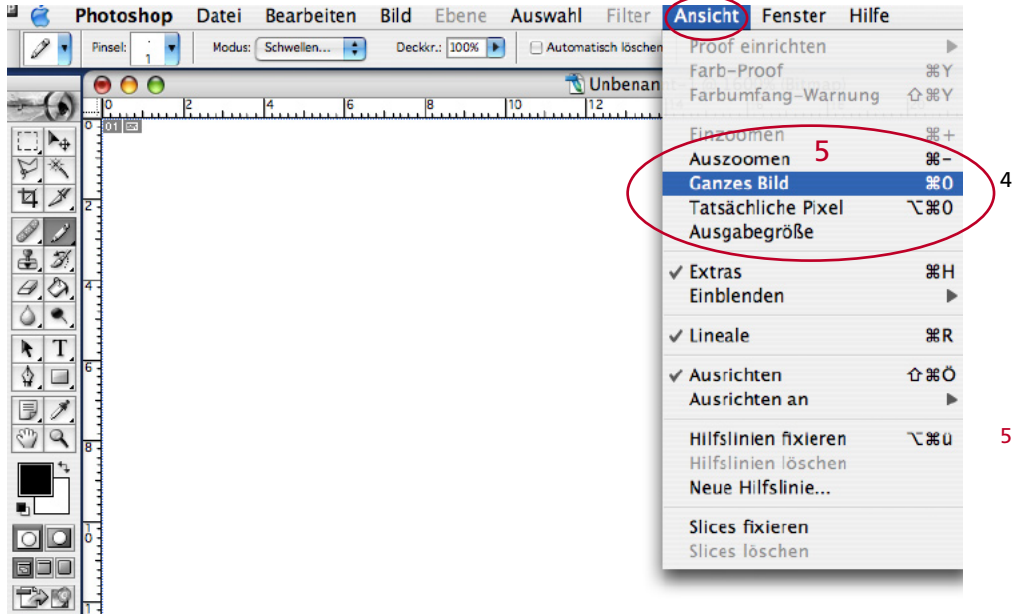

- 1 Sie starten das Programm Photoshop.
- 2 Im Menü<sup>1</sup> wählen Sie unter Datei das Feld Neu.
- 3 In den Voreinstellungsgrößen geben Sie das gewünschte Format in cm ein, hier zum Beispiel die A4-Größe im Querformat 30 x 21 cm.

 Die Auflösung beträgt 5 Pixel/Inch.

 Der Modus ist Bitmap. Das heißt: schwarz und weiß.

(falls Sie eine farbige Kalligrafie machen wollen, wählen Sie den Modus: RGB-Farbe).

## 4 Das Feld erscheint nun ganz klein. 5 Um es zu vergrö-

Inhalt: Weiß.

OK drücken.

ßern, gehen Sie im Menü<sup>1</sup> auf Ansicht und wählen Ganzes Bild.

 Nun haben Sie die volle Ansicht der A4- Seite.

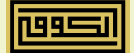

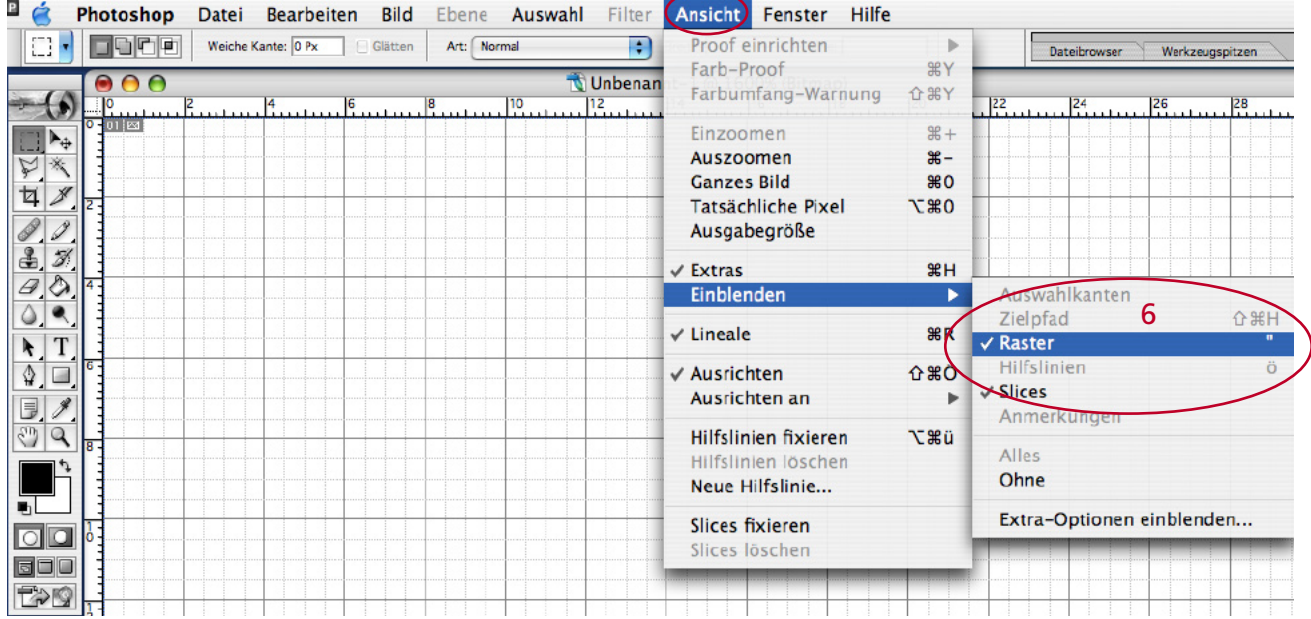

 Nun schlage ich vor, einen Raster einzurichten:

6 Im Menü<sup>1</sup> gehen Sie auf Ansicht und wählen unter Einblenden das Feld Raster an.

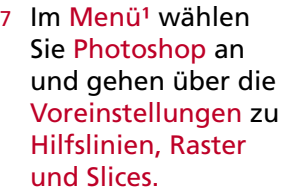

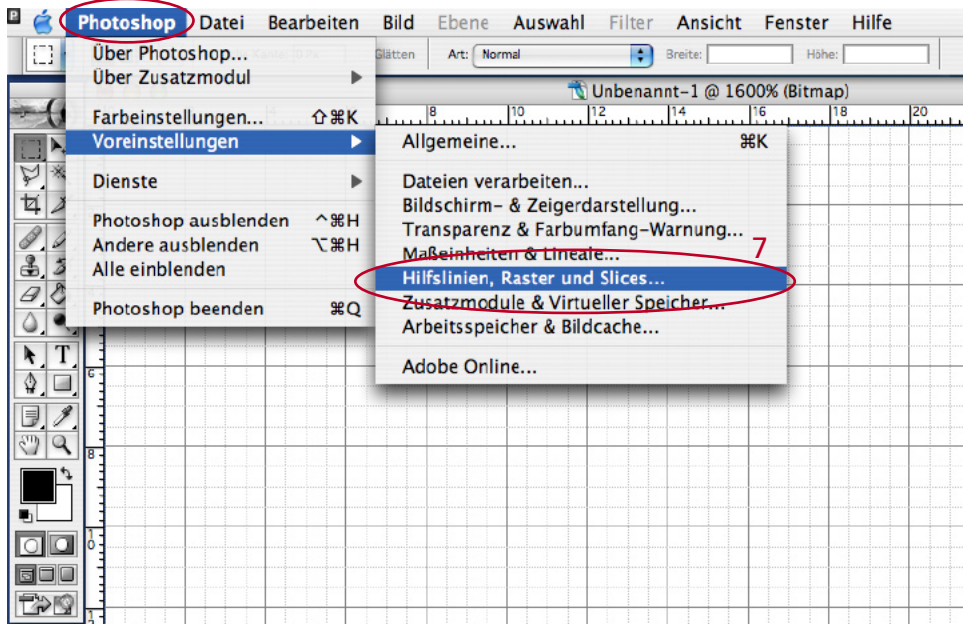

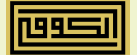

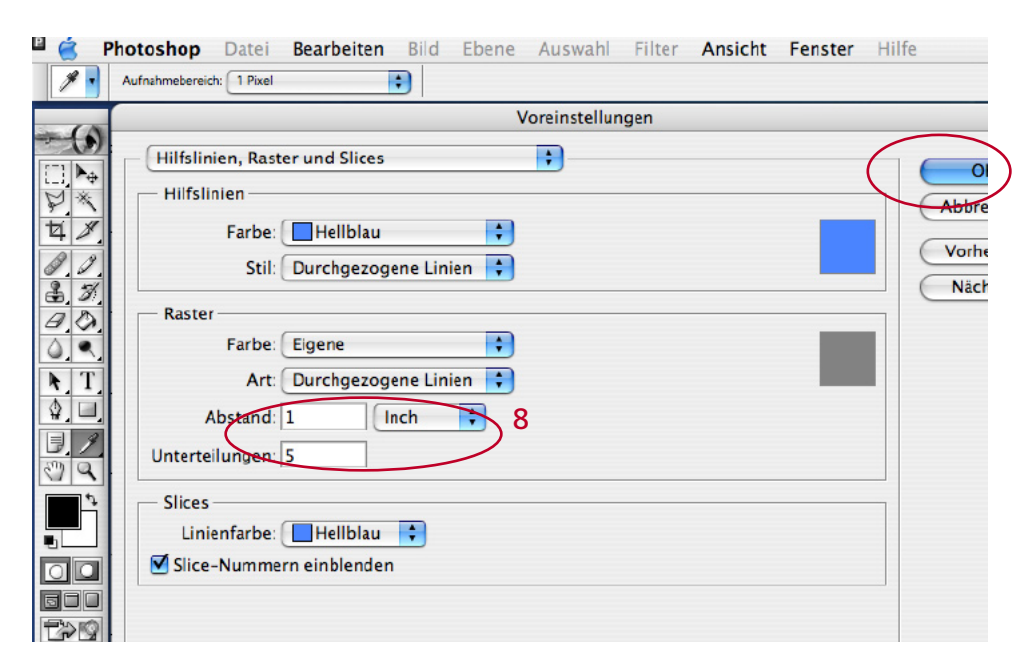

![](_page_5_Picture_254.jpeg)

![](_page_5_Figure_4.jpeg)

8 In diesem Feld können Sie den Raster einstellen. Im Feld Abstand: wählen Sie 1 Inch, bei den Unterteilungen geben Sie die Zahl 5 ein. Das ist die Größe, die Sie am Anfang (Punkt 3 unter Auflösung gewählt haben).

OK drücken.

- 9 Nun müssen Sie nur noch das Buntstiftwerkzeug auswählen und schon können Sie mit der Kufischrift beginnen.
- 10 Sie wählen den kleinsten Pinsel, die Größe beträgt 1.

## 11 Farbe schwarz.

12 Für Korrekturen nehmen Sie den Radiergummi.

> Tipp: Wenn Sie beim Linienziehen gleichzeitig auf die Shift² –Taste drücken, erreichen Sie eine gerade Linie.

> Die Datei am Ende mit GIF oder TIFF speichern und je nach Bedarf die Auflösung erhöhen.

 Machen Sie Irrgärten für das Auge. Sie werden erleben, dass es möglich ist mit dem Computer zu meditieren.

Viel Spaß!

Daniel Reichenbach